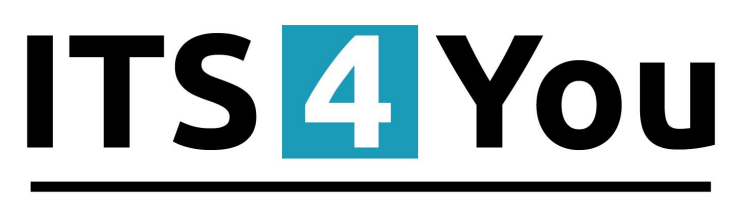

# **IT-Solutions4You**

# **ListView Colors 4 YOU for VTIGER CRM 6.x**

#### <span id="page-0-0"></span>**Introduction**

The ListView Colors 4 You is extension tool designed for vtiger CRM. The ListView Colors 4 You allows in few simple steps change of default ListView to colored ListView. You can define colors of rows in ListView depending on conditions separately for each module. This gives you better view, faster orientation and more information using same data in ListView. The ListView Colors 4 You benefits are:

- better efficiency of the ListView
- adaptable to module manager and easy to install
- simple usage
- supported mostly inside all modules

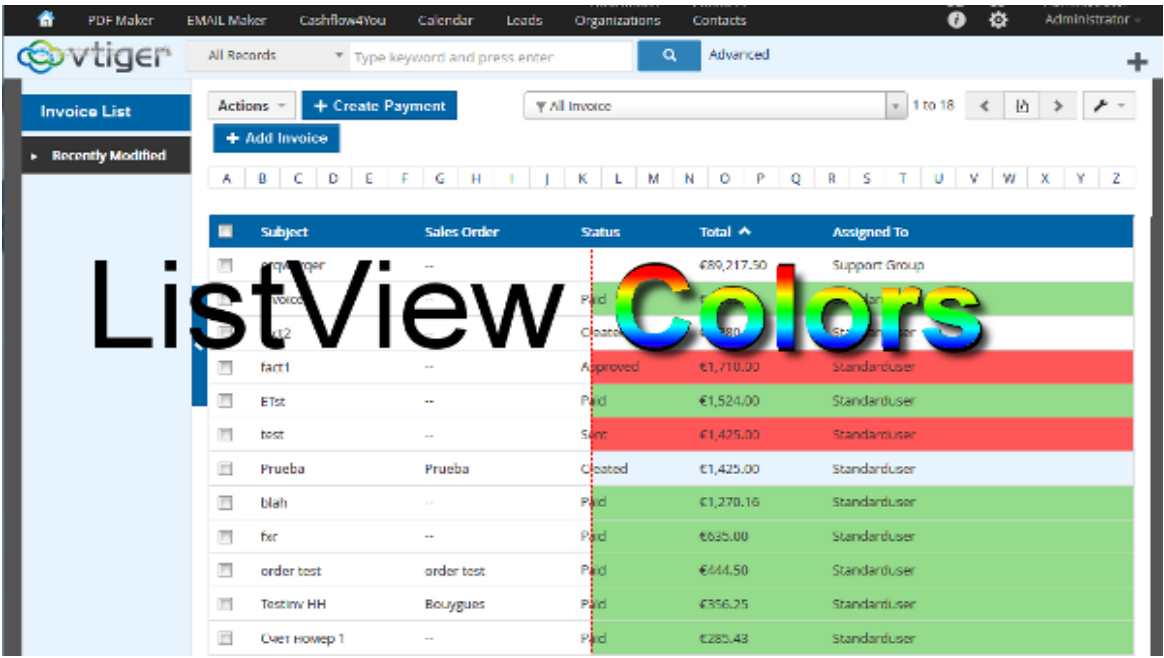

# **Content**

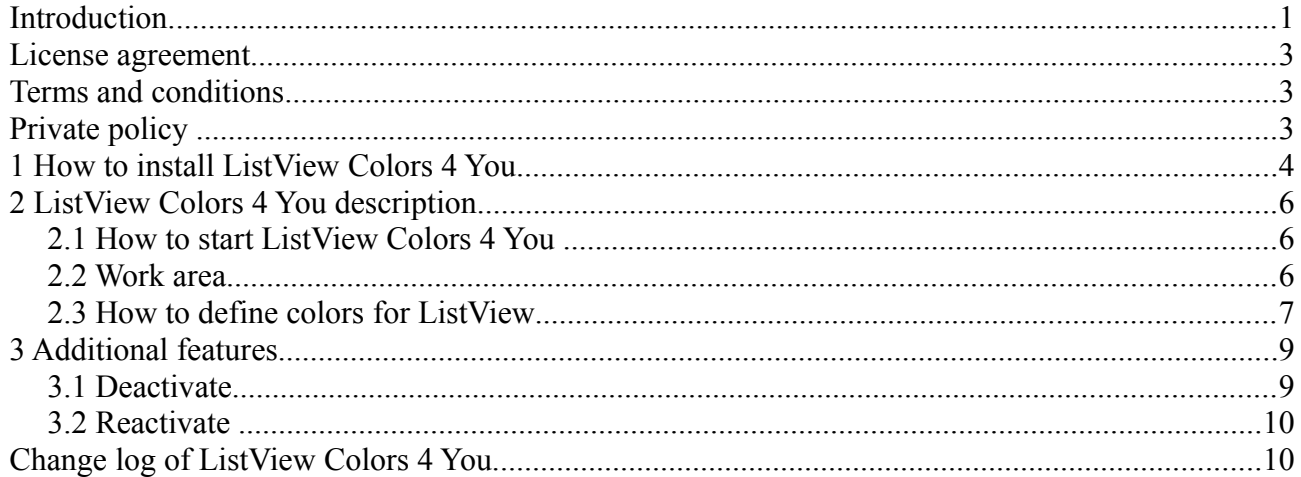

# <span id="page-2-2"></span>**License agreement**

- The ListView Colors 4 You License will be referred to as "The license" in the remainder of this text.
- This irrevocable, perpetual license covers all versions 2.xx of ListView Colors 4 You.
- This license gives the holder right to install ListView Colors on ONE productive vtiger CRM installation and ONE develop vtiger CRM installation for unlimited users.
- The license holder is allowed to make modifications to the ListView Colors 4 You sources but in no event will the original copyright holders of this library be held responsible for action or actions resulting from any modifications of the source.
- The license holder is not required to publicize or otherwise make available any software used in conjunction with ListView Colors 4 You.
- The license holder may not re-distribute the library or versions thereof to third party without prior written permission of the copyright holder.
- ListView Colors 4 You License does not allow the library to be redistributed as part of another product.
- The license may be transferred to another vtiger CRM installation only with prior written permission.
- The wording of this license may change without notice for future versions of ListView Colors 4 You.

**It is strongly required to deactivate the license before moving installation to another server (different url) in order to avoid any license conflicts.** 

**After movement and repeated installation you can reactivate your license.**

## <span id="page-2-1"></span>**Terms and conditions**

We accept all major credit cards, PayPal and Bank transfer. Our deliveries:

Credit Card: delivered immediately

PayPal: delivered immediately

Bank transfer: delivered in 2 - 5 days

After payment you will obtain email with link for download ListView Colors 4 You and your license key as well.

# <span id="page-2-0"></span>**Private policy**

During installation it is necessary to exchange following information:

- vtigerCRM version (e.g. 6.0.0)
- ListView Colors version (e.g. 2.xx)
- Date and time
- Domain in md5 coding format (e.g. 916b25c201a77a6721003c0030977f3b)
- Action provided by you (INSTALL, REACTIVATE, DEACTIVATE)

### <span id="page-3-0"></span>**1 How to install ListView Colors 4 You**

Please provide following steps in order to install ListView Colors 4 You:

1. Install the .zip package of the ListView Colors 4 You module via CRM Settings -> Module Manager. Click on the **Install From File button**.

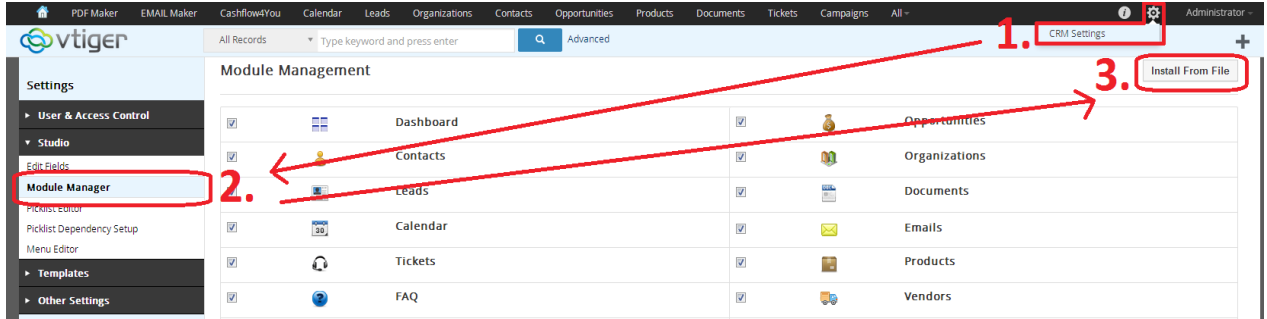

2. Select the module zip (package) file that was previously exported or created. Click on the **Import** button.

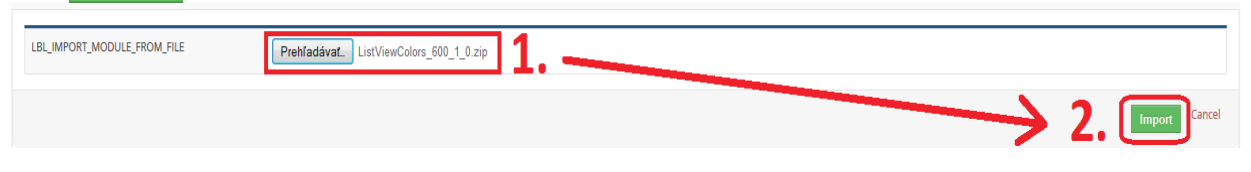

3. Verify the import details parsed from the zip file. Please check that you accepted the license agreement and click **[Yes]** to proceed or **[No]** to cancel.

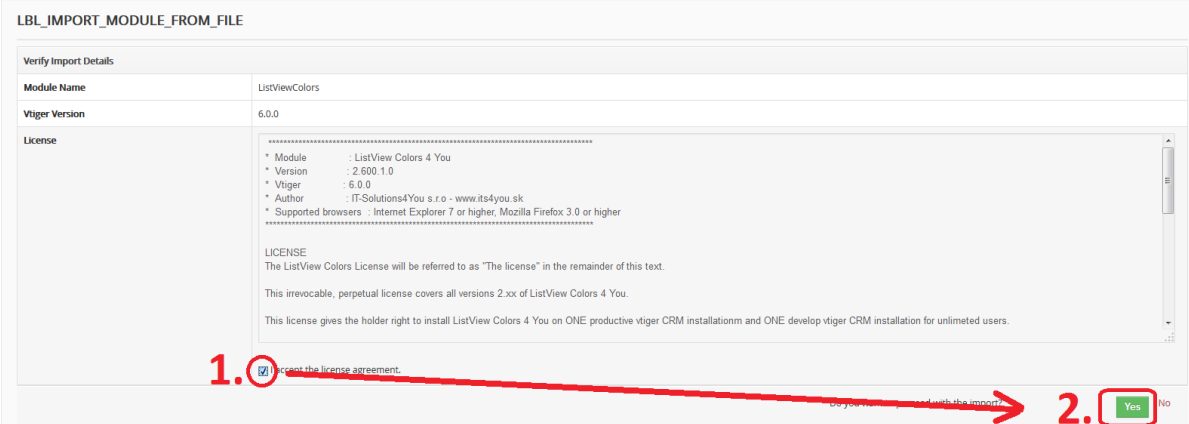

4. Click on **Finish** button to complete the module import.

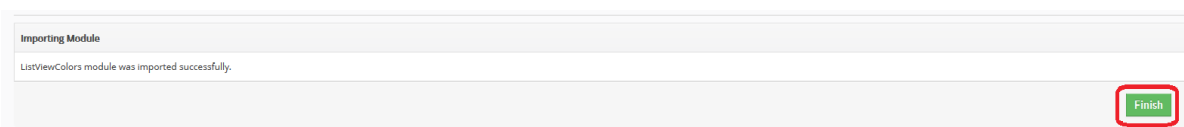

In order to finish installation, please provide following validation steps.

1. ListView Colors 4 You Validation Step. Please insert a license key and make sure that your server has internet access. Click on **[Validate** button.

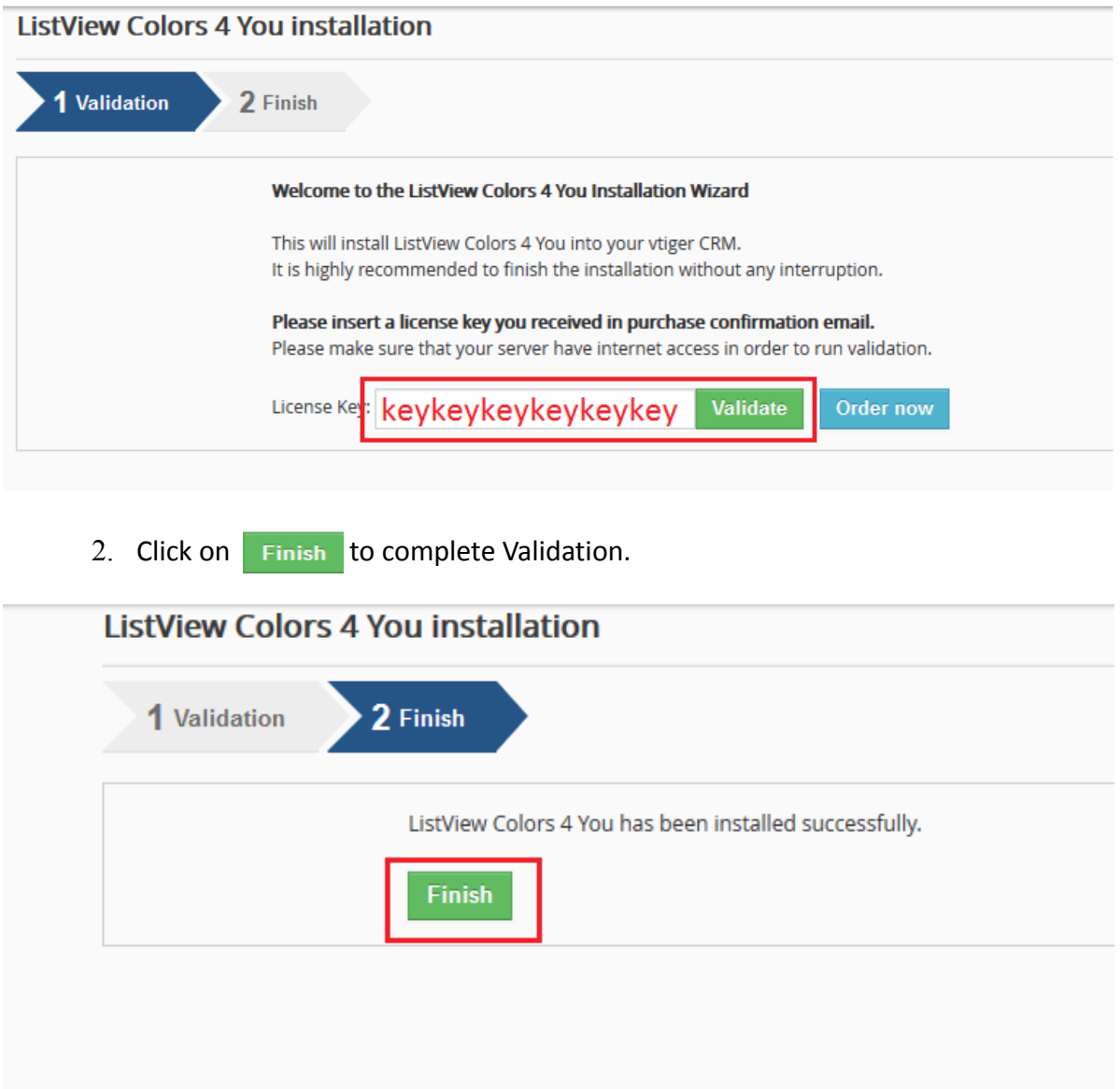

### <span id="page-5-2"></span>**2 ListView Colors 4 You description**

In the following sections you can find description how to start and use ListView Colors 4 You tool.

#### <span id="page-5-1"></span>*2.1 How to start ListView Colors 4 You*

In order to start ListView Colors 4 You tool, please go to CRM settings (1.) and in the section Other Settings click on ListView Colors 4 You link (2.).

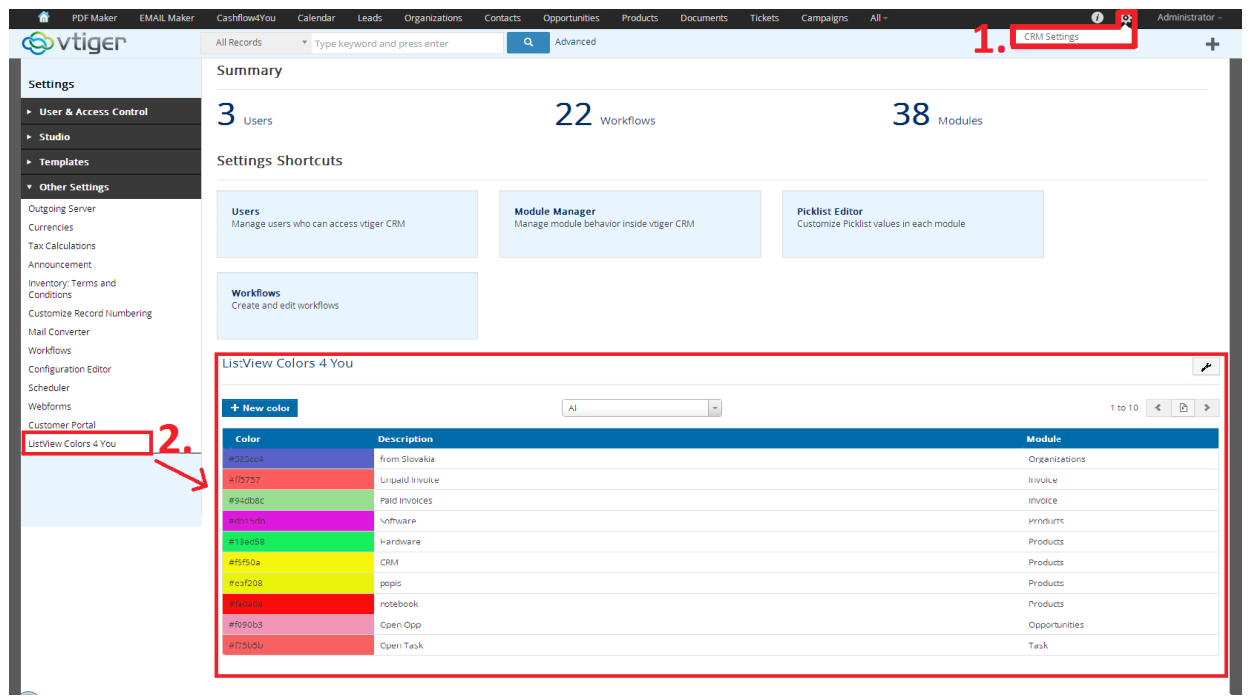

*Picture 2.1: Start ListView Colors 4 You*

#### <span id="page-5-0"></span>*2.2 Work area*

The work area consists of:

- 1.  $\blacktriangleright$  Setting button
- 2. **+ New color New color button**
- 3. List of created colors
- 4.  $\left[\begin{array}{ccc} \mathsf{All} & \mathsf{All} \\ \mathsf{All} & \mathsf{null} \end{array}\right]$  Picklist of modules

| <b>ListView Colors 4 You</b> |                       |                        |                          |               |  |
|------------------------------|-----------------------|------------------------|--------------------------|---------------|--|
| + New color                  |                       | All                    | $\bigcap$                | 1 to 10 < 图 > |  |
| Color                        | <b>Description</b>    | All                    | $\overline{\phantom{a}}$ | Module        |  |
| #525cc4                      | from Slovakia         | Opportunities          |                          | Organizations |  |
| #ff5757                      | <b>Unpaid Invoice</b> | Contacts               |                          | Invoice       |  |
| #94db8c                      | Paid invoices         | Organizations<br>Leads |                          | Invoice       |  |
| #db15db                      | Software              | Documents              |                          | Products      |  |
| #13ed58                      | Hardware              | Calendar<br>Emails     |                          | Products      |  |
| #f5f50a                      | CRM                   |                        |                          | Products      |  |
| #eaf208                      | popis                 |                        |                          | Products      |  |
| #fa0a0a                      | notebook              |                        |                          | Products      |  |

*Picture 2.2: Workarea*

#### <span id="page-6-0"></span>*2.3 How to define colors for ListView*

It is very simple to define new color for ListView. In order to do it please provide following steps:

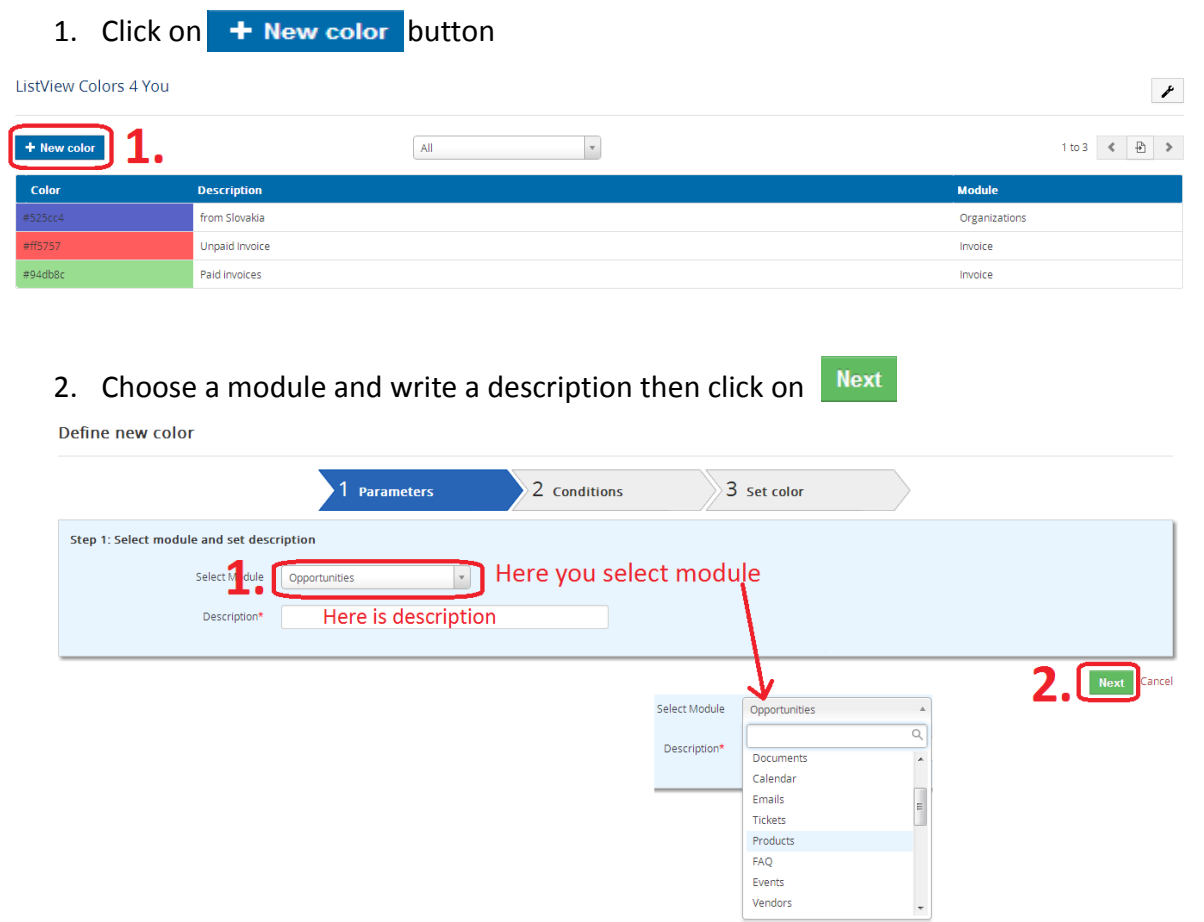

3. Now define conditions. There are options that all conditions must be met or at least one of conditions must be met. You can add more conditions.<br>
Define new color

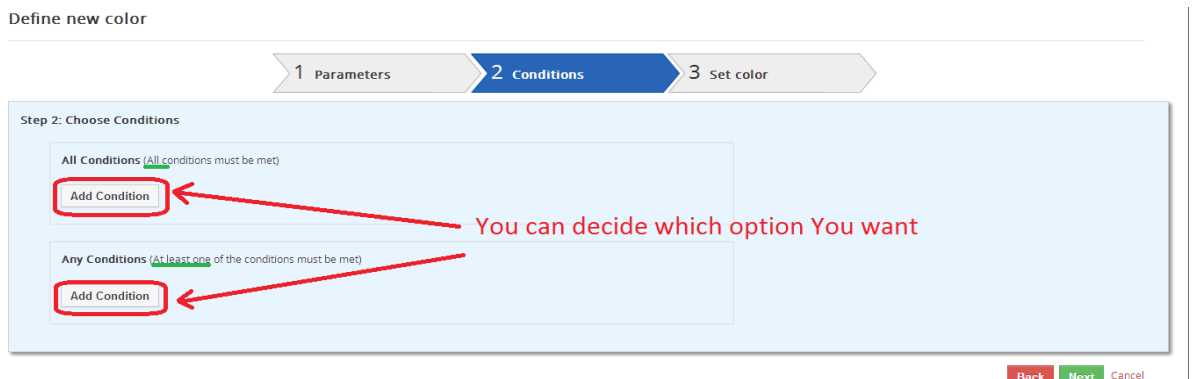

4. Now choose field (1), set condition (2), define value (3) and click on  $\sqrt{\frac{N_{ext}}{4}}$  (4) Define new color

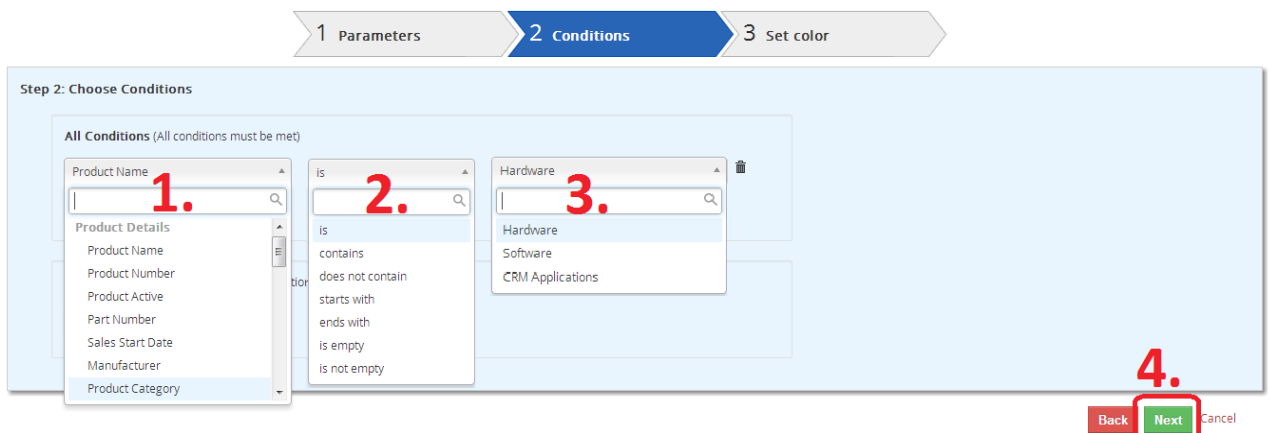

5. Choose color (1) and click on  $\overline{\text{Finish}}(2)$ 

Define new color

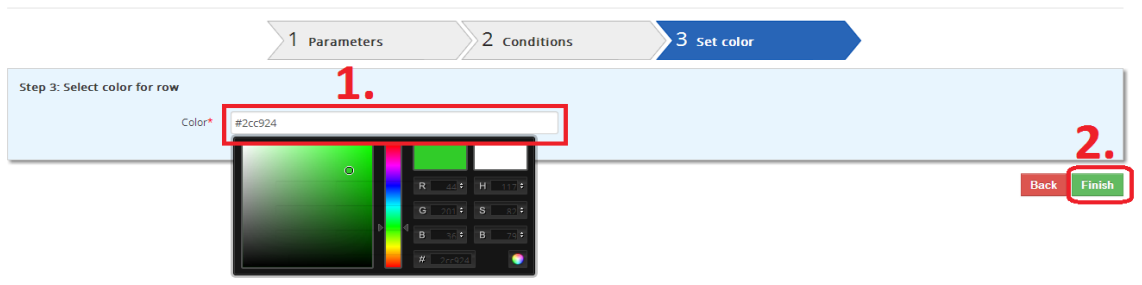

#### Now Your color is saved here.

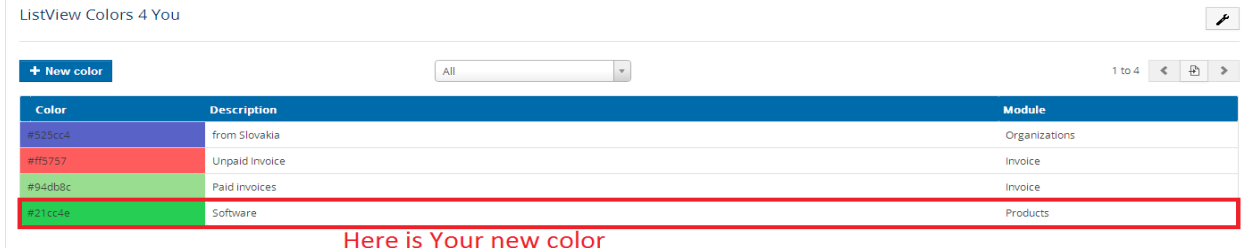

# If you want to edit or remote color there are two buttons for this  $\blacksquare$

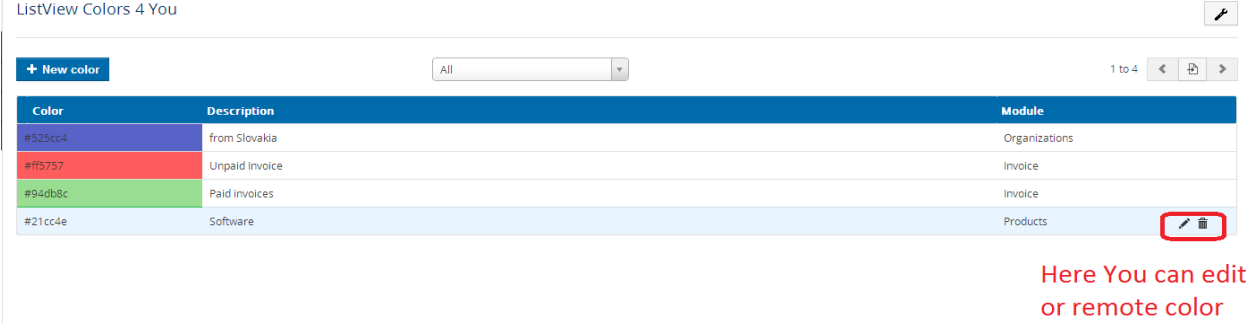

## <span id="page-8-1"></span>**3 Additional features**

#### <span id="page-8-0"></span>*3.1 Deactivate*

ListView

In case that some problem occurs with license key or in case you need to reinstall ListView Colors 4 You you have to deactivate and reactivate license key. To deactivate license key please provide following steps:

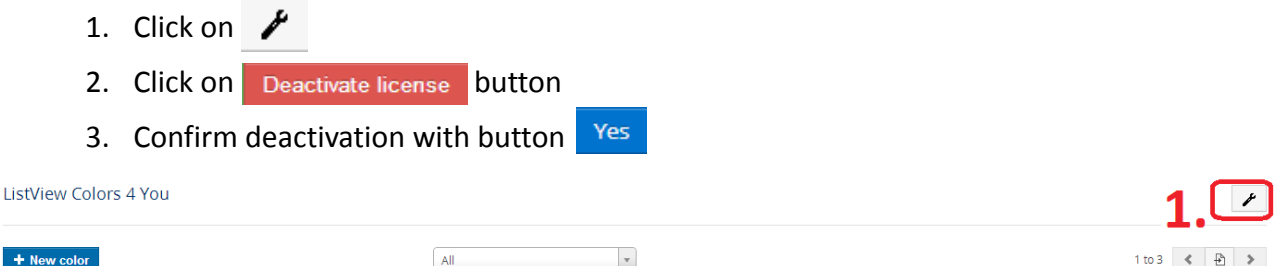

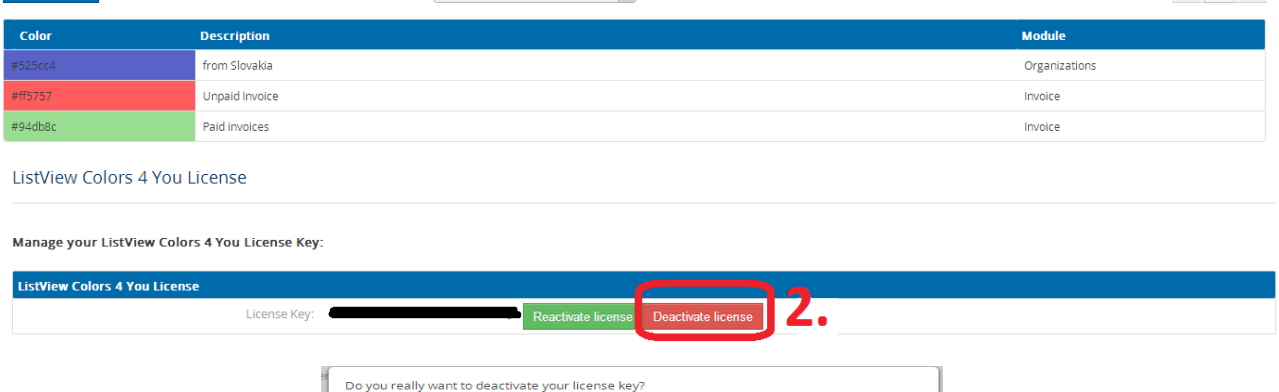

 $3<sub>18</sub>$  Yes

After deactivation of license ListView Colors 4 You doesn't work at all and ListView Colors 4 You work area is not accessible either. When you click on Setting in ListView Colors 4 You you can see following picture.

And to reactivate license you have to provide following steps:

- 1. Click on Activate button
- 2. Insert licence key

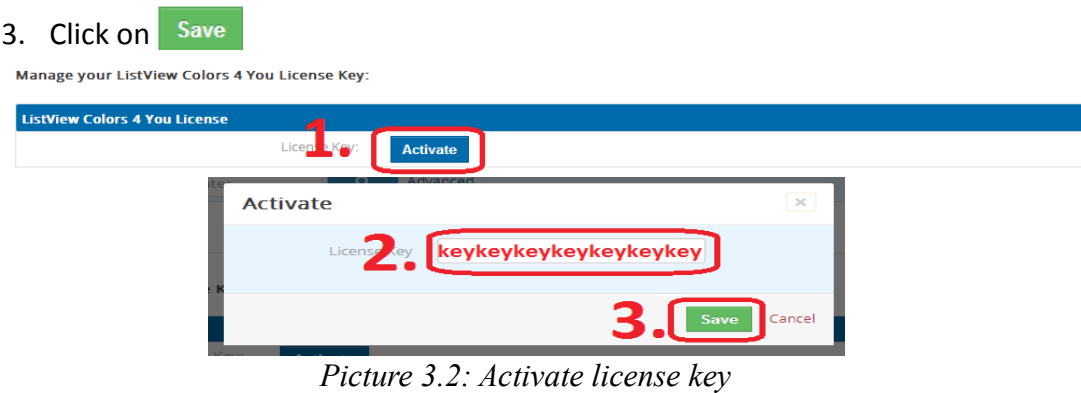

#### <span id="page-9-1"></span>*3.2 Reactivate*

ListView Colors 4 You License

To reactivate license key please provide following step:

- 1. Click on Reactivate license
- 2. Insert license key
- 3. Click on Save

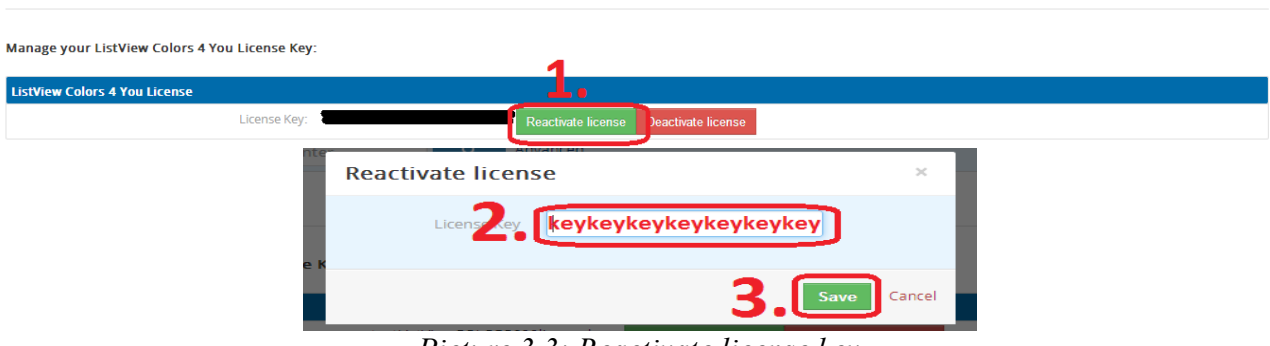

*Picture 3.3: Reactivate license key*

# <span id="page-9-0"></span>**Change log of ListView Colors 4 You**

- 21st Jule 2014: **600.1.1**
	- fix conditions for numbers
	- fix translate of picklists for comparasion
- 30th June 2014: **600.1.0**